Administrator

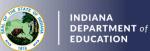

Renewing 10-year Practitioner's License with Coursework

## Creating and Submitting the Renewal Application

- 1. Log into your LVIS account
- 2. Click Start an Application on the left-hand menu
- 3. Click the green *Renew, Convert or Professionalize My License* box
- 4. Select Administrator
- 5. Click I have a 10 year license
- 6. Click Renew a 10 year license
- 7. Click Renew with Coursework
- 8. Click Start Application
- 9. Select the license you wish to renew
- 10. Select yes or no to indicate whether you need to update your highest degree earned
  - a. If yes, click Add Recommending Instruction Entry and select State
    - i. If Indiana, select the Indiana college or university
    - ii. If out-of-state, type in the name of the college/university
    - iii. Click Add to save Recommending Institution Entry
  - b. Answer the questions and upload required documentation, if requested
  - c. Click Continue
- 11. Upload the required documentation and click Continue
- 12. Review the application
  - a. Address any errors or missing information noted in red
  - b. When complete, click Submit Application
- 13. Click Make Payment
- 14. Select the applications for which you want to pay in this transaction you may pay for multiple applications in the same transaction if needed
- 15. Click Start Payment Transaction to go to the NIC payment portal to make the payment
- 16. Click Submit Payment
- 17. You will be transferred back to LVIS and will be able to view your payment receipt please save this for your records
- 18. Click Submit

If at any point you need to leave the application, click *Save for Later*. To check the status or return to your application, click *Application Status* on the left-hand side in your <u>LVIS</u> account.

## Helpful Information:

- 'In Process' applications have been started, but not submitted and paid for. You may edit these applications.
- 'Advisor Review' applications have been submitted, paid for, and are with the recommending institution to review. These should be all renewals with in-state coursework.
- 'DOE Review' applications have been submitted, paid for, and are with the Indiana Department of Education (IDOE) to review. These should be all renewals with out-of-state coursework.
- 'Waiting on Documentation' means that there is something missing from your application and more information is required. Please check your email for details.